#### **Contents**

#### **General Information:**

#### About FM StepUp

**How To . . .**

Become the registered user Create a new file View or edit a file Use the Quick Menu Customize the **FM StepUp**

#### **FM StepUp Menu Commands:**

New File, View , Edit , Special , Preferences

#### **Quick Menu**

New, View, Edit, Copy, Move, Rename, Delete, Run, Print.

#### **Enhanced File Manager Dialogs:**

Run, Move, Copy, Rename, Print, Create Directory, Search, Select Files, Copy Disk, Label Disk, Format Disk, Make System Disk, By File Type

#### **About FM StepUp**

**FM StepUp** is an extension of the File Manager for Microsoft Windows 3.1 or later.

**FM StepUp** makes the File Manager an actually user friendly application. It provides you with enhanced dialog boxes with additional fields (such as 'history' ones); **Quick Menu** with ready-to-do commands; ability to view, edit or print arbitrary files not necessarily associated with other applications; a set of useful utilities (such as calculating the size of directories including their subdirectories); and much more - from detailed context-sensitive help to animated logo.

**FM StepUp** saves your time for real work. Try it - and you won't believe you worked without it before.

The way Windows(tm) should be!

### **IMPORTANT INFORMATION FOLLOWS:**

This is **NOT** a free or public domain software. This is **SHAREWARE**, i.e. copyrighted software which you can "try before you buy". Shareware is a great concept and we encourage you to try out **FM StepUp** and pass along shareware copies to your friends.

You may try the program for the evaluation period of up to **14 days**. After that time, you are required to purchase the software through registration or else discontinue its use (please read file LICENSE.TXT for details).

Unlicensed copies of our products are 100% fully functional. We make them this way so that you can have a real look at them, and then decide whether they fit your needs or not. **Our entire business depends on your honesty**. If you use it, we expect you to pay for it. We feel that if we treat you right, you will treat us right.

When you pay for the shareware you like, you are voting with your pocketbook, and will encourage us to bring you more of the same kinds of products.   

We trust that you will register it with us. This enables us to continue to improve the program. We think that this is ultimately fairer than having you buy the software, and then trying it.

Click here to know how to register **FM StepUp**

#### **How to become the Registered User:**

Just print out the registration form (e.g. file ORDERFRM.TXT), fill it in, and send it to the address shown on it. And do not forget to enclose the correct registration fee! (You may be eligible for discount, please see the registration form for details).

Having registered, you get:

the latest full-featured version of **FM StepUp** (without all those registration ь reminders, of course);

new release information and discounts when upgrading to future versions of **FM StepUp**;

our cordial thanks for supporting shareware -- top quality software for low price! н

### **How To Create a New File**

Choose **StepUp |** New File from the File Manager main menu **or New | File** from **Quick Menu**.

#### **How To Print an ASCII file**

Choose **File | Print** from the File Manager main menu **or Print** from **Quick Menu**.

Then select the **Copy To PRN** check box in the **Print** dialog.

Note Make sure that the file being printed does contain only printable characters; otherwise you can get weird printouts. Particularly, the text formatting information, if any, is treated as meaningless set of chars. **Don't** use **Copy to PRN** option to print formatted documents!       

#### **How To View or Edit a File**

Select the file you want to view or edit in the File Manager directory window and choose **StepUp |** View from the File Manager main menu to view **or** Edit to edit the file. You can also use commands **View** and **Edit** from **Quick Menu** with the same effect.

### **How to Customize the FM StepUp**

Choose **StepUp** | **Preferences** from the File Manager main menu.

Please choose one of the following topics for help on how to:

change the default Viewer / Editor change the appearance of the dialogs change the history list size enable/disable **Quick Menu**

### **How to change the size of History lists:**

Choose **StepUp | Preferences** from the File Manager menu and enter the desired size into the **History Size** area of the Preferences dialog box.

**Note** if some of the history lists are currently of bigger size than specified, they will remain of that size till the next File Manager session

### **How to change default Viewer / Editor:**

Choose **StepUp | Preferences** from the File Manager menu and enter the command line template into the **Viewer / Editor** area of the Preferences dialog box.

Which applications you assign as default viewer or editor is completely up to you! ь

#### **How To Change the Appearance of the Dialogs**

Choose **StepUp | Preferences** from the File Manager menu and make the desired changes in the <u>Dialogs</u> area of the <u>Preferences</u> dialog box.

### **How to enable/disable Quick Menu:**

Choose **StepUp | Preferences** from the File Manager menu and change the state of the **Quick Menu** check box of the **Preferences** dialog box.

# **StepUp | Special Command**

Use this command to execute one of the special commands provided by **FM StepUp**:

Total size, Change Date/Time, Reload Extensions, Return To DOS, Restart Windows, Reboot **System** 

#### **StepUp | Special | Total Size Command**

Use this command to calculate total size of the files and directories selected in the current window, **including subdirectories**, if any.

#### **StepUp | Special | Change Date / Time Command**

Use this command to change the date and/or time of all the files selected in the current window of File Manager.

# **StepUp | Special | Reload Extensions Command**

Use this command to reload all of the File Manager extentions (including **FM StepUp** itself).

### **StepUp | Special | Return To DOS Command**

Use this command to quickly exit Windows. You will be prompted to save the unsaved files, if any.

#### **StepUp | Special | Restart Windows Command**

Use this command to quickly exit Windows and start it automatically again. You will be prompted to save the unsaved files, if any.

### **StepUp | Special | Reboot System Command**

Use this command to quickly exit Windows and reboot DOS. You will be prompted to save the unsaved files, if any.

#### **StepUp | Preferences Command**

Use this command to customize the **FM StepUp**. The **Preferences** dialog box has the following areas:

#### **Viewer**

command line template specifying the default viewer.

#### **Editor**

command line template specifying the default editor.

#### **Dialogs**

settings for the appearence of the dialog boxes.

#### **History Size**

the maximum number of items in the history lists.

#### **Quick Menu**

select this check box if you want to enable the **Quick Menu**.

The **extended user interface** differs from the default user interface in the following ways:

- Clicking the static control displays the list box. ٠
- Pressing the DOWN ARROW key displays the list box (F4 is disabled). ь

Scrolling in the static control is disabled when the item list is not visible (the arrow ► keys are disabled).

#### **Add-ons**

Select this check box if you want **FM StepUp** to add some useful elements (history lists, etc.) to the FIle Manager dialogs.

#### **3D effects**

Select this check box if you want **FM StepUp** to produce 3D effects (like Excel and some other applications do) when displaying any of the File Manager dialogs.

### **Extended UI**

Select this check box if you want **FM StepUp** to use the extended user interface for history lists.

#### **Preferences | Dialogs area**

Use the following areas of the Preferences dialog box to change the appearance of the File Manager dialogs:

Add-Ons, 3D effects, Extended UI

# **Run Dialog**

The following additional areas are provided by **FM StepUp**:

#### **History**

This list box contains the strings used previously in the **Command Line** area.

**IF** If you want to repeat any of the commands, check it out in the list. You can then modify it in the **Command Line** area before executing. Click here to know how to change the size of the history list.

#### **Browse**

Press this button if you want to browse the disks to find the file to execute.

### **Move, Copy, Rename Dialogs**

The following additional areas are provided by **FM StepUp**:

#### **Browse**

Press this button if you want to browse the disks to choose the destination directory.

#### **Verify**

Select this check box if you want MS-DOS to verify that your files are written correctly to a disk (Like entering **VERIFY ON** at the DOS command prompt).

### **Print Dialog**

The following additional areas are provided by **FM StepUp**:

#### **Copy to PRN**

Select this check box if you want to directly print the file on the default printer, bypassing the association mechanism, e.g. the file can have no associated application. This option is especially convenient to print plain ASCII files. Don't worry, if the file **is** associated with some application, **FM StepUp** prompts you to run it.

# **Create Directory Dialog**

The following additional areas are provided by **FM StepUp**:

#### **History**

This list box contains the strings used previously in the **Name** area. Click here to know how to change the size of the history list.

### **Search Dialog**

The following additional areas are provided by **FM StepUp**:

#### **History**

These list boxes contain the names of files and directories previously used in the **Search For** and **Start From** areas. Click here to know how to change the size of the history list.

### **Select Files Dialog**

The following additional areas are provided by **FM StepUp**:

#### **History**

This list box contains the strings used previously in the **File(s)** area. Click here to know how to change the size of the history list.

# **Copy Disk Dialog**

The following additional areas are provided by **FM StepUp**:

### **Verify**

        Select this check box if you want MS-DOS to verify that your files are written correctly to a disk (Like entering **VERIFY ON** at the DOS command prompt).

### **Label Disk Dialog**

The following additional areas are provided by **FM StepUp**:

#### **History**

This list box contains the strings used previously in the **Label** area. Click here to know how to change the size of the history list.

### **Format Disk Dialog**

The following additional areas are provided by **FM StepUp**:

#### **History**

This list box contains the strings used previously in the **Label** area. Click here to know how to change the size of the history list.

# **Make System Disk Dialog**

The following additional areas are provided by **FM StepUp**:

#### **Verify**

        Select this check box if you want MS-DOS to verify that your files are written correctly to a disk (Like entering **VERIFY ON** at the DOS command prompt).

# **By File Type Dialog**

The following additional areas are provided by **FM StepUp**:

#### **History**

This list box contains the strings used previously in the **Name** area. Click here to know how to change the size of the history list.

### **To Directory Dialog**

Choose the directory you want to copy/move the files to. It will appear in the **To** area, so you don't need to type it in!

To choose a directory, **double-click** it in the list box. The area **Directory** contains the string to be inserted into the **To** area of the Copy/Move dialog after choosing **OK** button.

### **New File Dialog**

Creates a new file.

The New File dialog box has the following area:

#### **Create the file**

Enter the name of the file you want to create here.

**Note** If there is no association with the file being created, the default editor will be used to create it. The command line template with the entered name of file as an argument will be used to form the command line to be executed.   

# **New Date & Time Dialog**

Changes the last modification date and/or time of the selected **files** (not directories!).     

#### **StepUp | View / Edit Commands**

Use these commands to view / edit any file on your disks. Just select the file name to be viewed / edited and choose one of these commands from **StepUp** menu or **Quick Menu**. Don't worry, if the file **is** associated with some application, **FM StepUp** prompts you to run it.

FM StepUp starts the default viewer or editor with the selected file name as an argument.

#### **Command Line Template**

The string containing the command line (name of the application and optional parameters) used as a template for generating the actulal command line when starting the default viewer or editor. All the characters from the template are transferred into the command line to be executed without modifications, except the following combinations of characters, which have special meanings and are used to represent the file currently selected in a File Manager window:

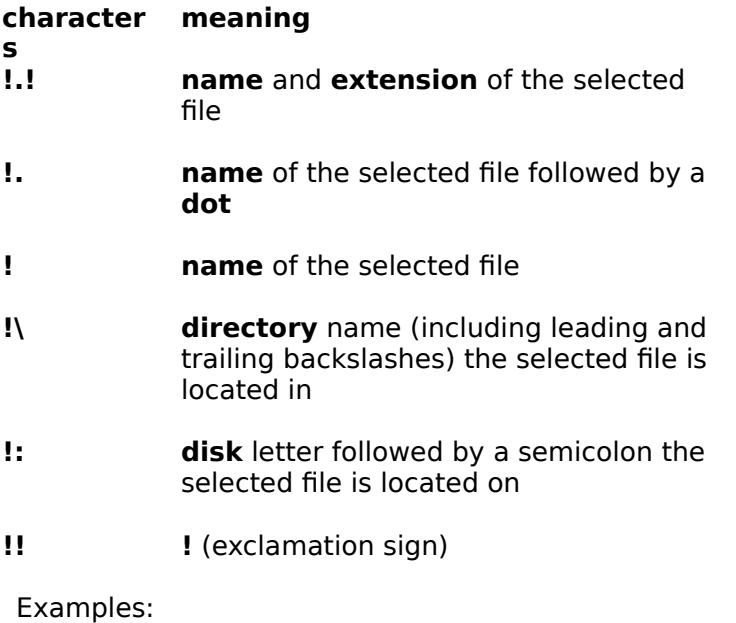

If the current File manager window displayes the directory **C:\APP**, and the selected file is **README.NOW**, then the menu choice **StepUp | View** will execute the following command (depending on the command line template specified in the **Viewer** area of the Preferences dialog):

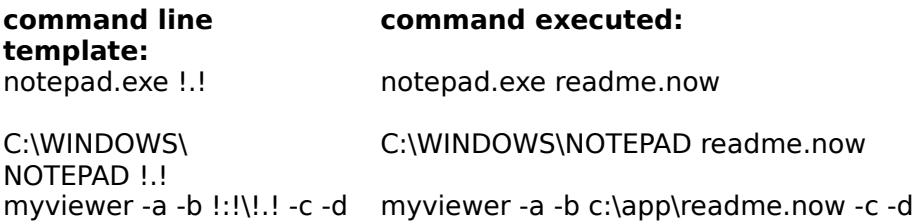

#### **Default Editor**

The application used to **edit** files not associated with any other application.

Click here to know how to change the default viewer/editor.

#### **Default Viewer**

The application used to **view** files not associated with any other application.

Click here to know how to change the default viewer/editor.

#### **Quick Menu**

This is a convenient way for executing frequently used commands of the File Manager.

Just click with **right** mouse button somewhere within the client area of the File Manager window and choose one of the following commands:

New, View, Edit, Copy, Move, Rename, Delete, Run, Print.

Click here to know how to disable this feature.

### **Quick Menu**: **New**

The following subcommands are available:

File, Directory, Window, Drive

**Quick Menu** : **New | File**

Duplicates **StepUp | New File** command

#### **StepUp | New File Command**

Use this command to create a new file. **FM StepUp** prompts you to enter the name of the file to be created or choose (and modify, if needed) one of the previously used names, and then starts the default editor with the entered name as an argument. Don't worry, if the file **is** associated with some application, **FM StepUp** prompts you to run it.

# **Quick Menu**: **New | Directory**

Duplicates **File | Create Directory** command

# **Quick Menu**: **New | Window**

Duplicates **Window | New Window** command

# **Quick Menu**: **New | Drive**

Duplicates **Disk | Select Drive** command

# **Quick Menu: View**

Duplicates **StepUp | View** command

# **Quick Menu: Edit**

Duplicates **StepUp | Edit** command

# **Quick Menu: Copy**

Duplicates **File | Copy** command

# **Quick Menu**: **Move**

Duplicates **File | Move** command

# **Quick Menu**: **Rename**

Duplicates **File | Rename** command

# **Quick Menu**: **Delete**

Duplicates **File | Delete** command

# **Quick Menu**: **Run**

Duplicates **File | Run** command

# **Quick Menu**: **Print**

Duplicates **File | Print** command

Context Strings (hidden)

Reusable:

**FM StepUp**

**StepUp** - menu title

**StepUp | Preferences**

**StepUp | Special**

**Quick Menu**

**Quick Menu**

command line template

**Preferences** To Directory

#### **History**

This list box contains the strings used previously in the

Click here to know how to change the default viewer/editor.

Click here to know how to change the size of the history list.

Don't worry, if the file **is** associated with some application, **FM StepUp** prompts you to run it.

#### **Verify**

► Select this check box if you want MS-DOS to verify that your files are written correctly to a disk (Like entering **VERIFY ON** at the DOS command prompt).

The following additional areas are provided by **FM StepUp**:

New, View, Edit, Copy, Move, Rename, Delete, Run, Print.

**Keywords** 

About

Browse

Browse Directory

By File Type

Command

**Contents** 

Copy

Copy Disk

Create Directory

Delete

Dialogs

Edit

Editor

File

Format Disk

History

Label Disk

Make System Disk

MkDir

Move

New

Preferences

Print

### **Quick Menu**

Registration

Rename

Run

Search

Select Files

Special

To Directory

View

Viewer

# **Template for topic with title**

text

### **Template for popup topic w/o title**

text